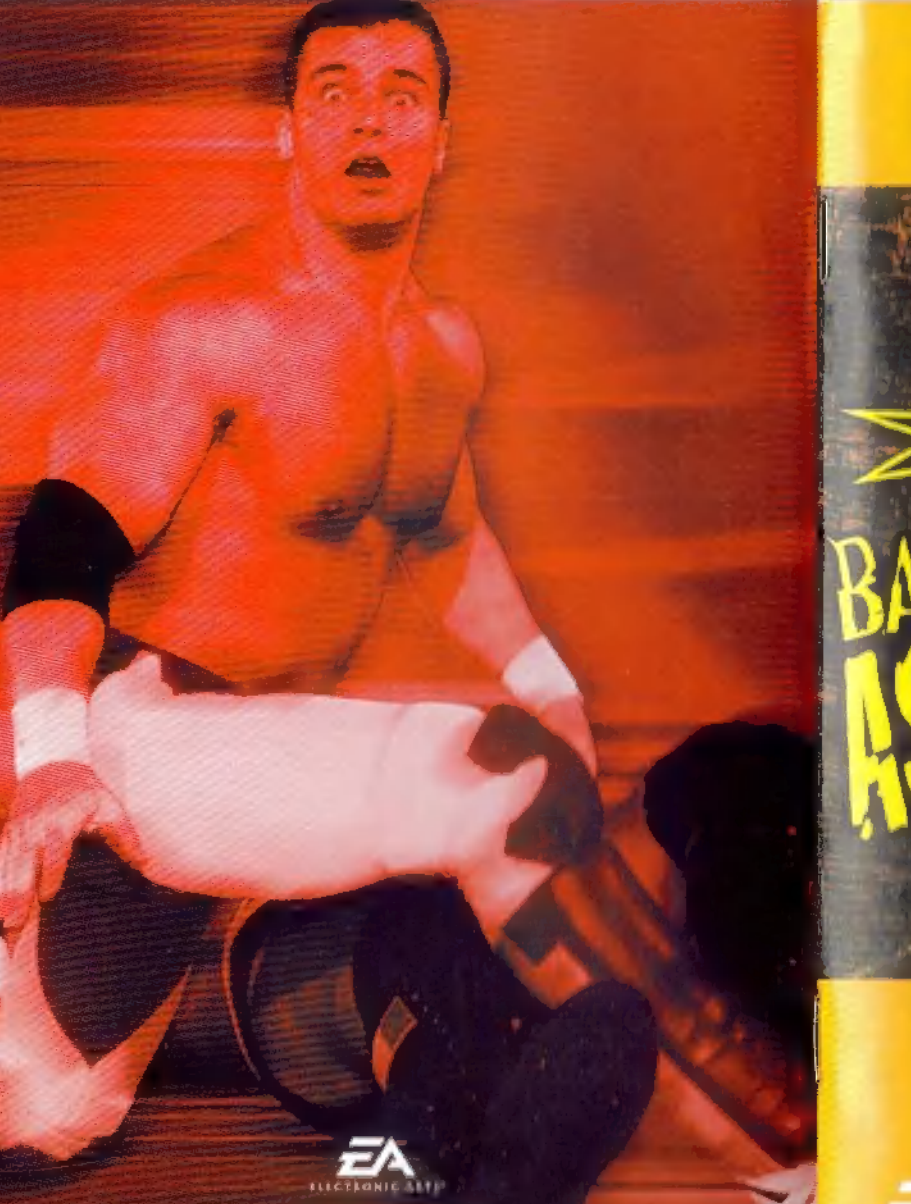

INSTRUCTION BOOKLET

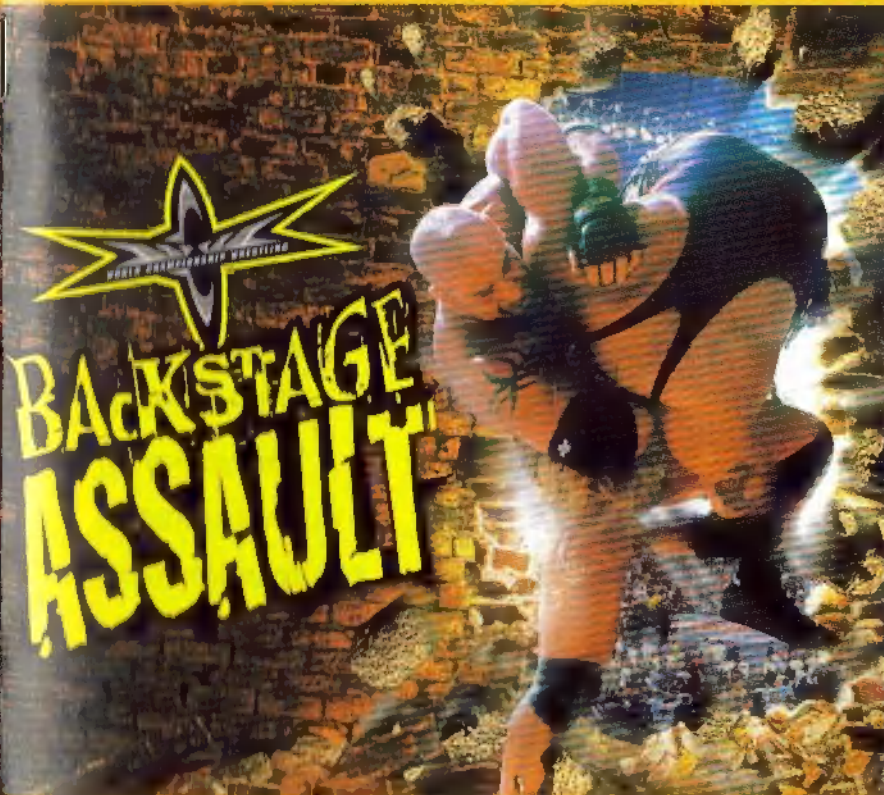

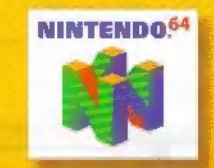

209 REDWOOD SHORTS PARKWAY<br>FEDINOOD CTY, CALIFORNIA PADAU-1175

**PRINTED IN Halfido** 

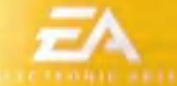

#### **WARNINGS AND CONSUMER INFORMATION**

WARNING: PLEASE CAREFULLY READ THE CONSUMER INFORMATION AND PRECAUTIONS BOOKLET INCLUDED WITH THIS PRODUCT BEFORE USING YOUR NINTENDO® HARDWARE **ISYSTEM, GAME PAK OR ACCESSORY. THIS BOOKLET CONTAINS** IMPORTANT SAFETY INFORMATION.

THIS PRODUCT HAS BEEN RATED BY THE ENTERTAINMENT SOFTWARE RATING BOARD. FOR INFORMATION ABOUT THE ESRB RATING, OR TO COMMENT ABOUT THE APPROPRIATENESS OF THE RATING, PLEASE CONTACT THE ESRB AT 1-800-771-3772.

THE OFFICIAL SEAL IS YOUR ASSURANCE THAT NINTENDO HAS APPROVED THE QUALITY OF THIS PRODUCT. ALWAYS LOOK FOR THIS SEAL WHEN BUYING GAMES AND ACCESSORIES TO ENSURE COMPLETE COMPATIBILITY. ALL NINTENDO PRODUCTS ARE LICENSED BY SALE FOR USE ONLY WITH OTHER AUTHORIZED PRODUCTS BEARING THE OFFICIAL NINTENDO SEAL OF QUALITY.

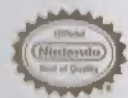

LICENSED BY NINTENDO NINTENDO, THE OFFICIAL SEAL, NINTENDO 64 AND THE 3-D IN LOGO ARE TRADEMARKS OF NINTENDO OF AMERICA INC. ©1996 NINTENDO OF AMERICA INC.

### **TABLE OF CONTENTS**

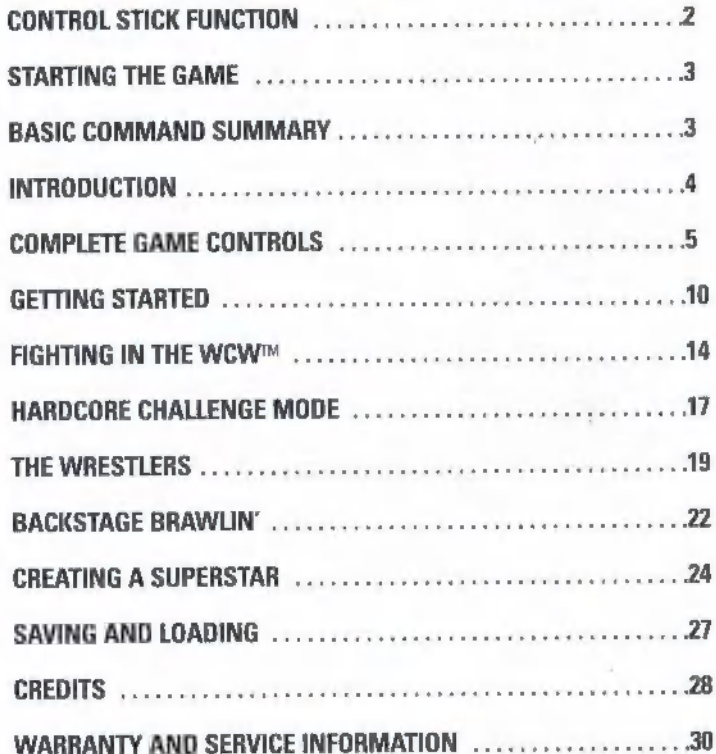

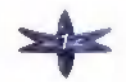

# CONTROL STICK FUNCTION

The Nintendo® 64 Controller contains a Control Stick which uses an analog system to read the angles and direction of its movement. This allows subtle control that is not possible using the conventional + Control Pad. When

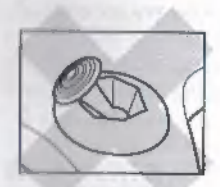

If the Control Stick is held at an angled position (as shown in the picture on the left) when the power is turned ON, this position will be set as neutral. This will cause games using the Control Stick to Operate incorrectly.

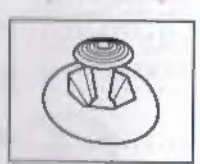

To reset the neutral position once the game has started, let go of the Control Stick so it can return to its center position (as shown in the picture on the left) then press START while holding the L and R Buttons.

The Control Stick is a precision instrument, make sure not to spill liquids or place any foreign objects into it.

## **STARTING THE GAME**

- 1. Turn OFF the POWER switch on your Nintendo 64 Control Deck. WARNING: Never try to insert or remove a Game Pak when the power is ON.
- 2. Make sure a Controller is plugged into Controller Socket 1 on the Control Deck.
- 3. If you're playing against a friend, plug the other Controller into Controller Socket 2.
- 4, Insert the Game Pak into the slot on the Control Deck. Press firmly to lock itin place,
- 5. Turn ON the POWER switch. The WCW Logo and Electronic Arts™ screens appear, followed by the Title screen. If you don't see them, begin again at step 1.
- 6. At the Title screen, press START. The Main menu appears ( $\blacktriangledown$  p. 10).

# BASIC COMMAND. SUMMARY

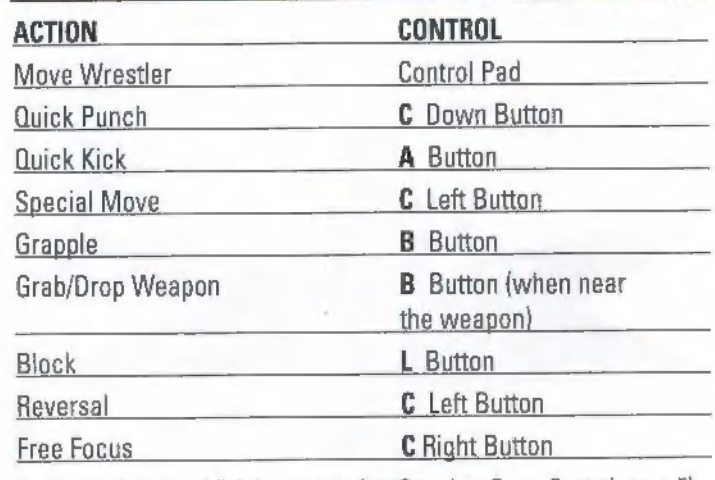

For a complete list of fighting moves,  $($  Camplete Game Controls on p. 5).

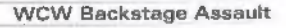

Got ready for WCW Backstage Assault, packed with the most hardcore wrestling action ever. This time we've thrown out the ring and the rules in order to allow these WCW powerhouses to go at it without holding GENERAL GAMEPLAY anything back! For everyone's protection, the wrestlers have taken their brutality backstage. Now, these makeshift matches can and will spill into places such as the locker rooms, parking lot, and the broadcast center. 'Trust us when we tell you that no place backstage is safe from the assault!

With more than 50 WCW superstars to choose from, fight as, or against, some of professional wrestling's greatest grapplers, including Goldberg, "Big Sexy", and "The Franchise", or use the Create a Superstar option to<br>build your own unique competitor. With tons of new weapons and moves, WCW Backstage Assault is nothing short of all-out grappling warfare,

> WCW Backstage Assault site on the web at www.wcwbackstageassault.com.

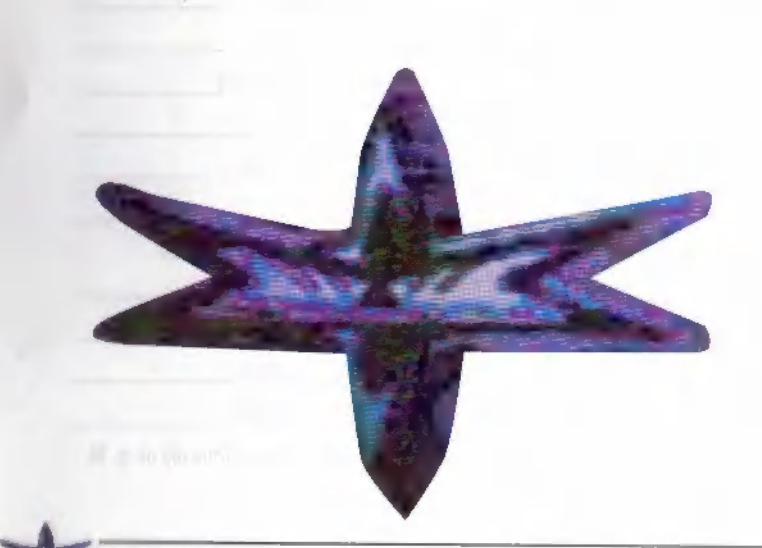

# **INTRODUCTION EXECUTE GAME CONTROLS**

Master the following moves to become a dominant force in the wew.

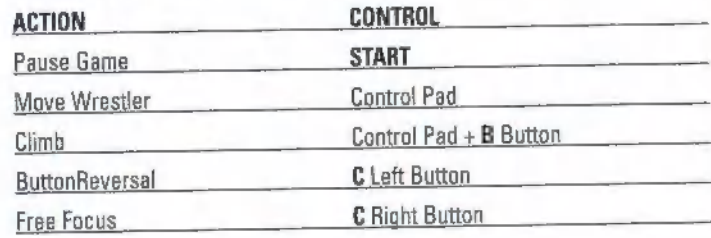

#### For more info about this title, check out EA's official WitH BOTH CHARACTERS STANDING

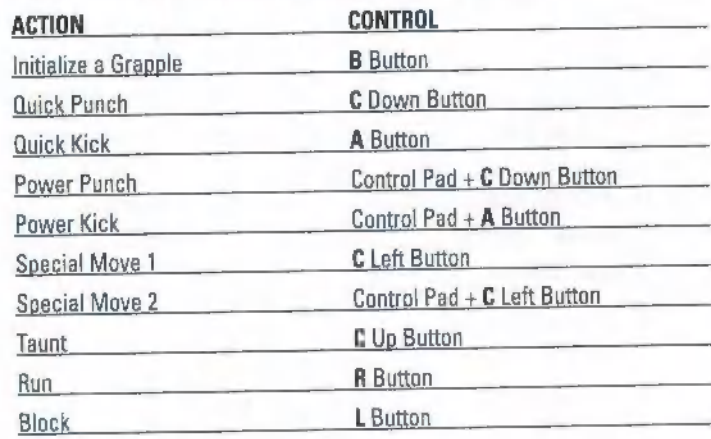

### **WITH BOTH CHARACTERS GRAPPLING**

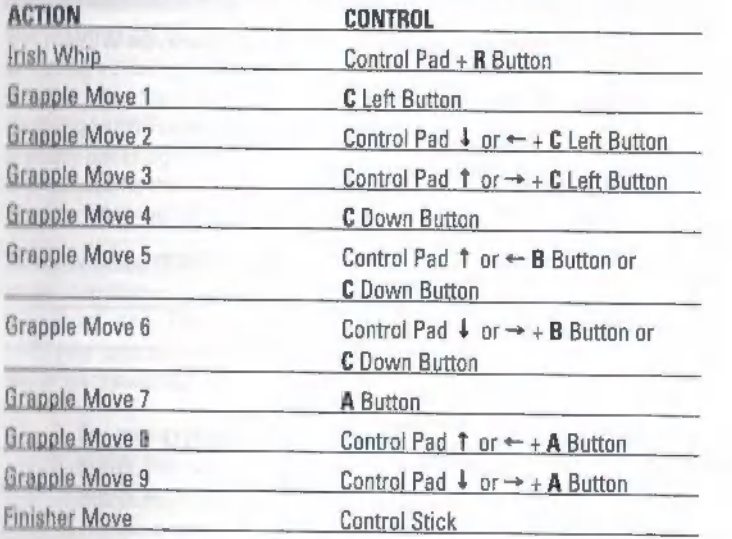

Irish Whip: Use this move to bounce an opponent off items, **NOTE** such as tire stacks, and set him up for the next attack.

#### **WITH YOUR CHARACTER STANDING AND AN OPPONENT RUNNING TOWARDS YOU AFTER AN IRISH WHIP**

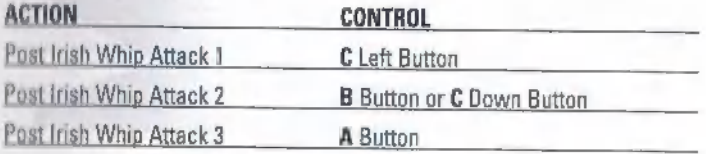

#### **WITH YOUR CHARACTER RUNNING AND AN** OPPONENT STANDING IN FRONT OF YOU

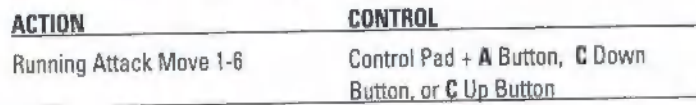

### **WITH YOUR CHARACTER GRAPPLING AN OPPONENT FROM BEHIND**

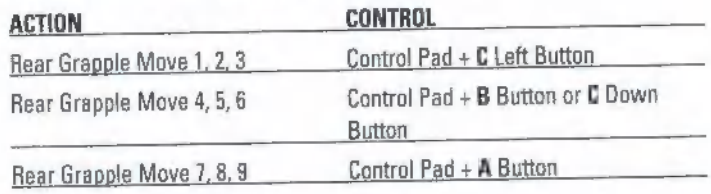

#### **WITH YOUR CHARACTER STANDING AND AN** OPPONENT LYING FACE DOWN ON THE GROUND

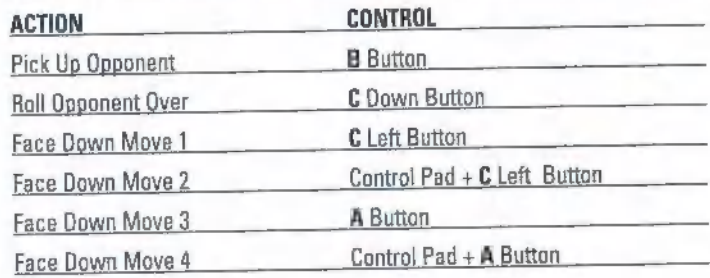

#### **WITH YOUR CHARACTER STANDING AND AN OPPONENT LYING ON HIS BACK**

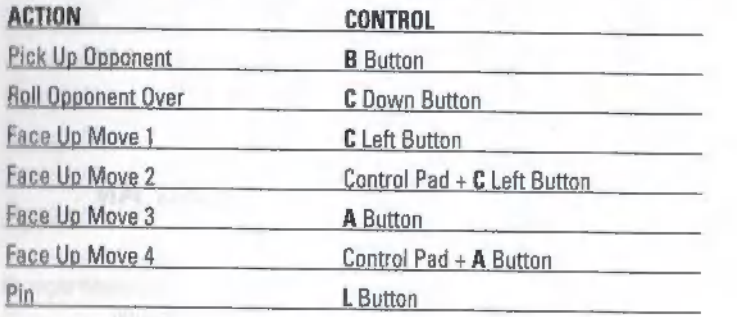

#### **WITH YOUR CHARACTER STANDING AND AN OPPONENT LYING IN A CORNER**

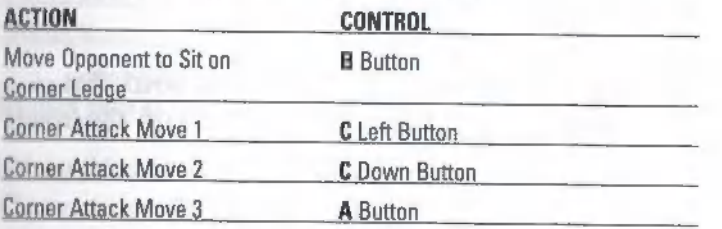

#### **WITH YOUR CHARACTER STANDING AND AN** OPPONENT SITTING ON AN ELEVATED CORNER

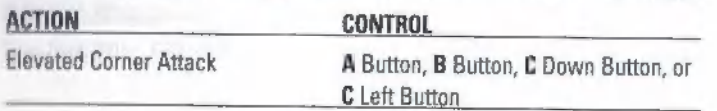

#### **WITH YOUR CHARACTER STANDING ON A LEDGE AND AN OPPONENT STANDING**

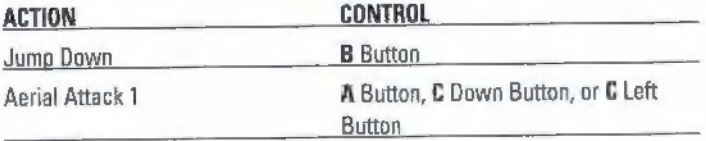

#### **WITH YOUR CHARACTER STANDING ON A** LEDGE AND AN OPPONENT LYING DOWN

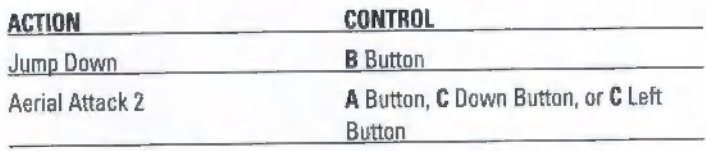

When the text "AERIAL OPPORTUNITY" appears onscreen, **NOTE** vour foe is vulnerable to an Aerial Attack.

#### **WITH YOUR CHARACTER HOLDING A WEAPON** AND AN OPPONENT STANDING

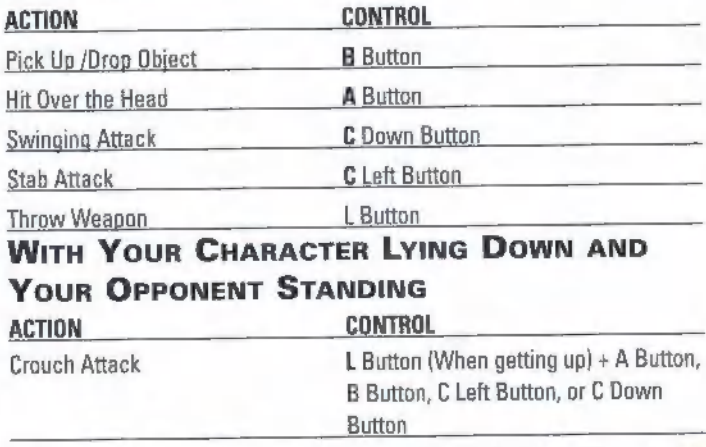

**WCW Backstage Assault** 

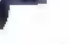

# **GETTING STARTED**

Begin your wrestling career at the Main menu.

### MAIN MENU

Compete in an exhibition bout, take part in a hardcore event, create a wrestler, or access the Options screen,

Challenge a friend or the CPU in a singles match<br>with any two competitors.<br>Compete in a one-player test of skills. For the ultimate challenge, try the Hardcore Gauntlet.  $\leftarrow$  p. 19).<br>Build your own grappling sensation.  $\leftarrow$  p. 24). View a summary of the top Hardcore Challenge performances. (re, n, 19),

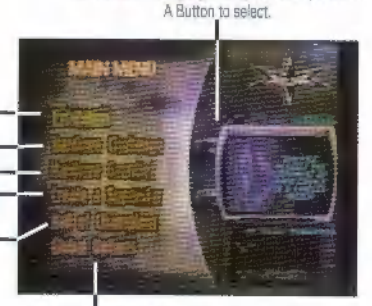

Control Pad - to highlight an aption, then press the

Access the Global Options manu.

NOTE Default settings in this manual appear in bold type.

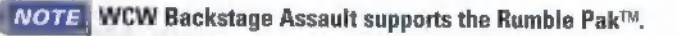

### SETTINGS SCREEN

Select the number of players and match options on the Settings screen.

- $\blacksquare$  Control Pad  $\ddagger$  to highlight an option, then Control Pad  $\leftrightarrow$  to change option settings.
- **Press the B Button to return to the Main menu.**

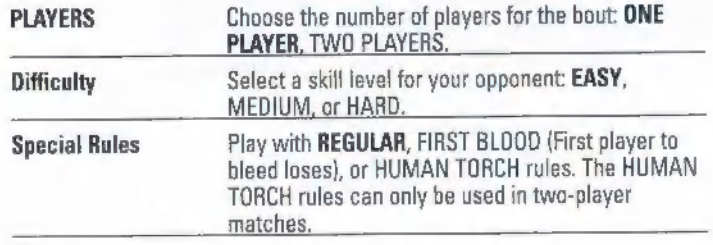

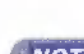

Women wrestlers cannot be selected in FIRST BLOOD **NOTE** matches.

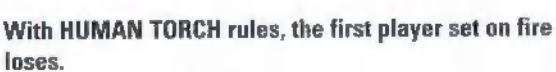

**NOTE** 

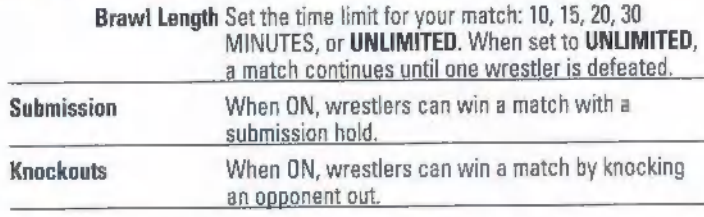

After making your selections, press the A Button to advance to the Select Wrestler screen,

#### SELECT WRESTLER SCREEN

Choose the wrestlers you want to fight with and/or against. Choose the wrestlers you want to fight with and/or against.<br>WCW Backstage Assault

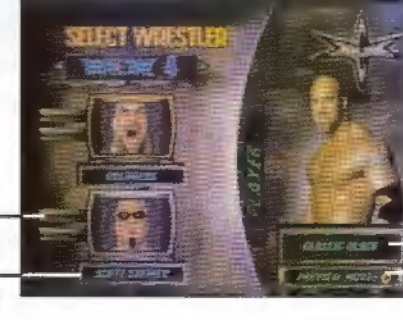

Control Pad \*\* to highlight<br>a group of wrestlers

Control Pad 1 to highlight a wrestler, then press the A Button to select.

ress the L or R Button o change your selected haracter's costume. Press the C Right utton to praview the highlichted wrestler's move list.

After both match competitors are selected, the Level Select screen appears.

### PREVIEW MOVES SCREEN

The Preview Moves screen provides a complete moves list for the selected wrestler.

- <sup>■</sup> To preview a move, highlight the move then press the C Left Button. The wrestler performs the selected move.
- To return to the Preview Moves screen, press the B Button.

### LEVEL SELECT SCREEN

 $+$ 

Choose a backstage setting in which to wage war.

Control Pad to highlight a backstage area, men. press the A Button to select. Area description-**COMMERCIAL All Services Contract Contract** 

After selecting a backstage area, the Matchup screen appears.

□ For more information on the backstage levels, (● Backstage Brawlin' on p. 22).

### MATCHUP SCREEN

Preview the specifics for the upcoming bout and set the Handicap Level for each wrestler.

The Handicap Level is used to even out differences in skill level between two players, or between a single player and the CPU, by adjusting their stamina. Adjusting the meter up increases a wrestler's stamina, while adjusting it down decreases it

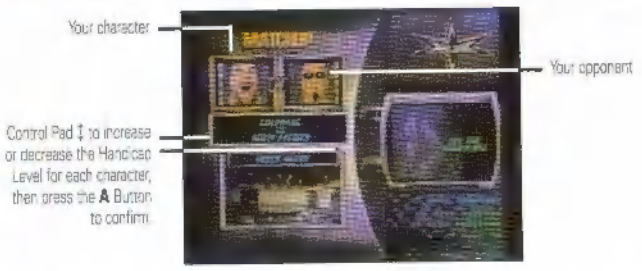

After setting the Handicap Level for each wrestler, your match begins.

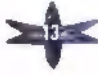

### GLOBAL OPTIONS MENU

Set the game options you prefer.

- To access the Global Options menu, select GLOBAL OPTIONS from the Main menu.
- To highlight an option, Control Pad  $\leftrightarrow$ . To change an option, Control Pad  $\hat{\iota}$ .

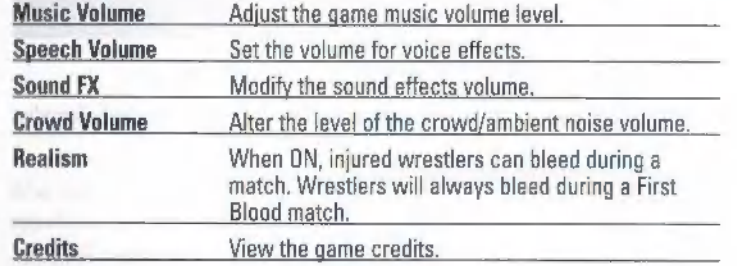

With Realism ON, female wrestlers will not bleed.

### **FIGHTING IN THE WCW**

Professional wrestling is not a sport for the faint of heart and WCW Backstage Assault has been designed to appease the most hardcore wrestling fans. Once a match begins, it's war and literally anything goes!

### GAMEPLAY SCREEN

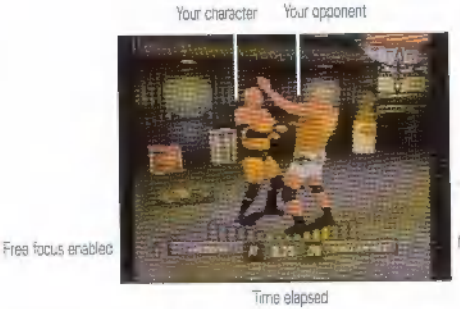

Momentum Meter

For a complete list of game controls, ( $\blacktriangleright$  Complete Game Controls on p. 5).

#### PAUSE MENU

 $\blacksquare$  To access the Pause menu, press START during gameplay.

°© Control Pad to select an option, then press the A Button to select.

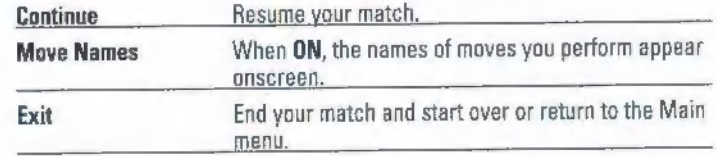

if you lose a match in Hardcore Challenge mode, you are **NOTE** instantly given an option for a rematch. If you decline the rematch, your game ends. The rematch option does not appear in the Hardcore Gauntlet.

#### MOMENTUM METER

Gauge how well you are doing in a fight by examining the Momentum Meter. It indicates how well a wrestler is doing through a combination of factors including remaining stamina, damage caused to the wrestler's opponent, crowd response, and successful foreign object use within the fight.

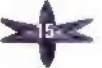

Once the match begins, the Momentum Meter moves back and forth between the two wrestlers depending upon what each wrestler is doing. The execution of moves and crowd response helps determine how much and how fast the meter swings in a wrestler's favor. Difficult moves like leaping attacks, very damaging holds, or weapon use cause the meter to move a great deal in a wrestler's favor, while inaction or an offense built around just punches and kicks will hardly move the Momentum Meter at all, The benefit of all this momentum is that whenever a wrestler is able to move the Momentum Meter into the red zone, they can then attempt a finishing hold.

#### STAMINA METER

It is said that in wrestling, conditioning is the greatest hold. Therefore, it's important to know the stamina of your wrestler at all times. During a match, a character's remaining stamina can be measured by the color of their name. If a character's name is white, the character possesses maximum stamina. A yellow name indicates approximately 50% stamina, while a red name means a character's stamina is dangerously low.

#### FINISHING MOVES

Finishing moves are powerful signature maneuvers used by each fighter to inflict massive amounts of damage on an opponent. Once the Momentum Meter has completely swung to one character and the text "MAX MOMENTUM" appears over his or her name, you may execute your character's special finishing move. After applying the move, follow up with an attempt to pin your foe and end the match. Then again, you may want to forego the pin attempt and choose to dish out some more punishment.

#### WEAPONS

Each arena in WCW Backstage Assault is packed with an assortment of weapons that can be used to pummel your opponent. Weapons come in all shapes and sizes and include a variety of items including baseball bats, garbage cans, boxes, and more! In fact, just about anything you can get your hands on can be used to assault a foe. However, most weapons have

a limited number of uses, and will be destroyed if smashed too often against an opposing wrestler.

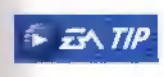

into them, courtesy of an Irish Whip. FENTIP objects. Try smashing things by sending your opp into them, courtesy of an Irish Whip.<br>
HARDCORE CHALLENGE MODE Some of the game's best weapons are hidden within objects. Try smashing things by sending your opponent

So you think you're ready to go toe-to-toe with the world's greatest wrestlers? Then test your skills in Hardcore Challenge mode, a singleplayer, multi-match competition allowing you to step into the shoes of your favorite wrestler.

Hardcore Challenge mode contains the chance to compete for three WCW championships: Hardcore, U.S., and World, Battle your way through the competition to claim each title belt, while unlocking new venues, characters, and weapons along the way. Then, if you are good enough, claim your spot among the sport's best competitors in the Hall of Champions.

#### TO ENTER THE HARDCORE CHALLENGE:

- 1. On the Main menu, select HARDCORE CHALLENGE. The Existing/New Game menu appears.
- 2. Choose to continue an EXISTING game or to start a NEW one.
- '© If you choose EXISTING, your saved game automatically loads.

You can only choose EXISTING if you already have a saved **NOTE** game.

- '© |f you choose NEW, the Difficulty menu appears.
- 3. On the Difficulty menu, choose a title to pursue: HARDCORE (Easy), U.S. (Medium), or WORLD (Hard). The Select Wrestler screen appears. ( $\blacktriangleright$  p. 12)
- 4, Select the grappler you want to fight with. The Level Select screen appears,  $($   $\bullet$  p. 13. $)$
- 5. Choose an available backstage area to brawl in. The Matchup screen appears.  $($  $\bullet$  p. 13.)

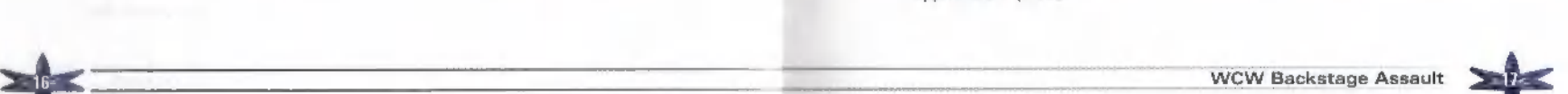

### MATCHUP SCREEN

Preview the upcoming match and gain some clues for unlocking hidden characters, costumes, and levels!

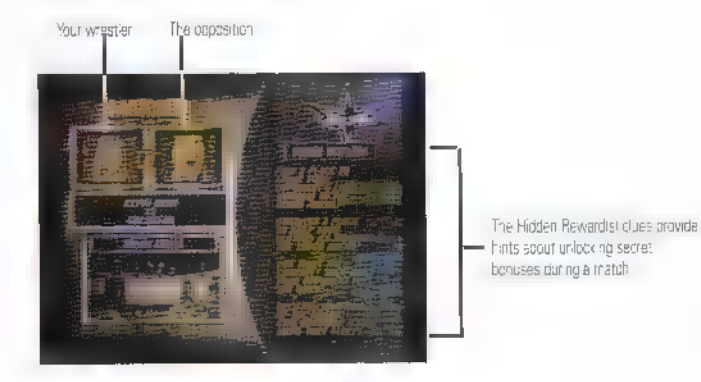

 $\blacksquare$  To begin your assault on the title, press the  $\blacksquare$  Button.

**Chieu** 

In Hardcore Challenge mode, you can only replay a match once.

### BONUS ATTRIBUTE POINTS

If you successfully complete the Hardcore Challenge mode, you earn bonus Attribute Points. These points can then to be applied to your character to strengthen him or her for the battles ahead. (Fig. Abilities Screen on p. 25.)

 $\Box$  One point is earned for winning the U.S. Championship and two points are earned for winning the World Championship.

### HALL OF CHAMPIONS

When WCW Wrestlers have proven themselves in no-holds-barred wars | like the ones contained within WCW Backstage Assault, they gain a<br>| like the ones contained within *WCW Backstage Assault,* they gain a<br>| reputation in the wrestling world. However, only the best fighters are admitted into the Hall of Champions. Here, you will find a complete list of the toughest performers in the game and the wrestlers who have performed the best in the Hardcore Challenge, as well as the current beltholders of the three main championships.

"© To access the Hall of Champions, select HALL OF CHAMPIONS from the Main menu.

To gain a ranking in the Hall of Champions, you must first complete the Hardcore Challenge. At this point, several factors are used to determine your ranking, such as Number of Matches Won and Attack Style Points. Attack Style Points are based on the variety of attacks that you utilize through the course of a Hardcore Challenge. To earn more points, attack from different positions and use as many moves and weapons as you can. At the conclusion of a challenge, the Hardcore Challenge Tabulation screen appears, displaying all of the points earned aver the course of your game.

### HARDCORE GAUNTLET

Wrestlers in search of the ultimate test of grappling skill, courage, and internal fortitude must undertake the most dangerous challenge in WCW history! This new event is known as the Hardcore Gauntlet, and foolhardy wrestlers who want to firmly establish themselves in the WCW history books can access it from the Main menu.

The Hardcore Gauntlet in truly the ultimate wrestling challenge. In this mode, you must face seven of some of the toughest customers in the WCW, one right after the next. Participants in the Hardcore Gauntlet quickly learn that there is no rest between fights (meaning your stamina is not replenished), no option to replay a match that you have lost, and no way to save your progress. If you can successfully run the gauntlet, you earn the right to access special, hidden stars of the WCW.

# THE WRESTLERS

WCW Backstage Assault contains more than 50 of professional wrestling's greatest stars. Here's  $\blacksquare$  look at some of the game's top competitors:

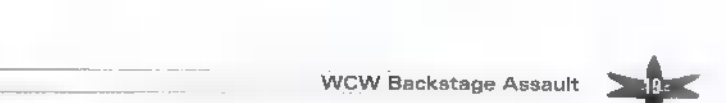

### GOLDBERG

Height: 6' 3" Weight: 285 lbs. Hometown: Tulsa, Oklahoma Finishing Move: Jackhammer

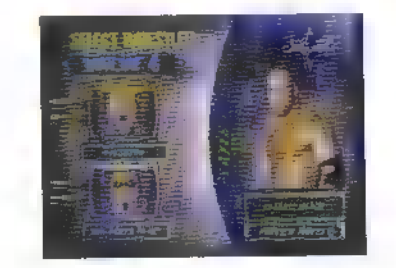

### STING

Height: 6' 2" Weight: 252 lbs. Hometown: Venice Beach, CA Finishing Move: Scorpion Deathlock

### JEFF JARRETT - "THE CHOSEN ONE"

Height: 6' 1" Weight: 230 lbs. Hometown: Nashville, Tennessee Finishing Move: The Stroke

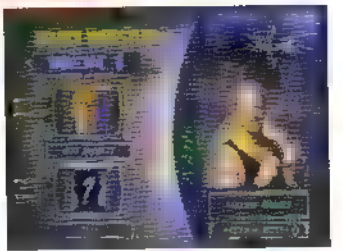

### KEVIN NASH - "BIG SEXY"

Height: 7° 1" Weight: 370 lbs. Hometown: Detroit. MI Finishing Move: Jacknife Powerbomb

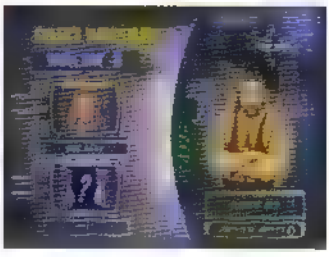

### BOOKER T.

Height: 63" Weight: 250 lbs. Hometown: Houston, TX Finishing Move: Harlem Hangover

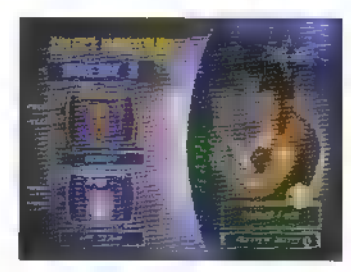

#### DISCO INFERNO

Height: 6'1" Weight: 240 lbs. Hometown: Atlanta, GA Finishing Move: Last Dance

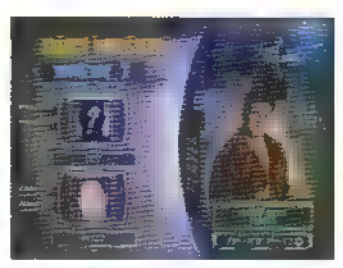

# **BACKSTAGE BRAWLIN**

In WCW Backstage Assault, the action takes place in a number of massive behind-the-scenes venues, packed with an array of potential weapons. And in the backrooms, anything goes!

Many of the backstage areas contain doors that allow you to move between rooms during the course of a bout. Wooden doors let you move between rooms in the same area, while metal doors allow you to move between the various areas themselves. However, to open the metal doors, you must unlock them during gameplay by winning key matches in Hardcore Challenge mode.

 $\blacksquare$  To move into  $\blacksquare$  new room, face an open door and press the Run button to enter or throw an opponent into an open door with an Irish Whip. Here's a brief description of each backstage area.

### TRUCK ARENA

The Truck Arena is the largest single backstage area, consisting of several grimy semi-truck trailers backed end to end and side to side. The atmosphere here is dark, gritty, and harsh. Even the fire here can be used as a weapon. With an unforgiving asphalt surface, the Truck Arena is the perfect place to give your opponent a little road rash!

### MEDIA CENTER

The Media Center is an area dedicated to bringing the WCW to the world. It consists of two large rooms: the Broadcast Room and the Green Room, The Broadcast Room is full of computers and production equipment. One corner is devoted to an announcer/interview set, while the other contains electronic equipment, giving the area a sleek, high-tech look. On the other hand, the Green Room is the place for WCW talent to relax before a match. In the Green Room, you will find a variety of items including a big screen TV, a soda machine, and a food table.

### **BATHROOMS**

The Bathroom level is divided into three rooms: the Men's Bathroom, Women's Bathroom, and Janitor's Room. With the scrubbed ceramic tile and fixtures, the overall feel of the level is clean, sanitary, and tidy. Of course, this all changes once the wrestlers have their way... end fixtures, the overall lead of the events chem, samilarly, and bay. St<br>course, this all changes once the wrestlers have their way...

### LOCKER ROOMS

The Locker Room level is split into two sections: the Exercise Room and the Locker Room itself. The Exercise Room is a large area full of gym equipment where the WCW superstars engage in grueling workouts — it takes a lot of hard work to attain physical perfection. The Locker Room contains lockers and benches and is where the wrestlers suit up before a match begins. For some unfortunate grapplers, the match ends here as well.

#### LOADING **BAY**

The Loading Bay Level is a concrete space set aside for the loading and unloading of equipment. Itis made up of two rooms: the Loading Bay and the Storage Room. The Loading Bay is filled with oil drums, boxes, and crates of all sizes. Large cargo doors facilitate the movement of goods, and a raised area on one end of the room acts as a temporary storage spot. The Storage Room is a small rectangular room used to stack boxes and oil drums, making it an ideal venue for close-range combat.

### THE BLOCK

The Block level is made up of two rooms (Boiler Room and Electrical Room) and is filled with a twisting coil of pipes and wiring. It is hot and humid here — definitely grungy! Unfinished and crumbling, the concrete walls form an unforgiving boundary to an arena populated with all manner of potential weapons, This harsh environment is the perfect place to turn the heat up on a hated foe.

### PARKING GARAGE

The Parking Garage is an underground parking garage/storage area comprised of two rooms: the Garage and the Tool Room. The concrete and chain-link fences, give it a cold, unforgiving feel. Boxes, oil drums and tires fill the Garage area, while the Tool Room is comprised of a soda machine, tool cases, tables, chairs and computer monitors.

# CREATING A SUPERSTAR

Think you're ready to enter the exhilarating world of sports entertainment? Then create an all-new wrestler, step into the proving grounds, and test your luck against the roughest customers in the business.

#### TO BUILD YOUR OWN BACKSTAGE BRAWLER:

Select CREATE A SUPERSTAR from the Main menu. The Select Wrestler screen appears. (\* p. 12.)

On the Select Wrestler screen, choose a character to use a model or use a generic wrestler, then press the A Button. The Create a Superstar screen appears.

### CREATE A SUPERSTAR SCREEN

Customize your own unique wrestler on the Create a Superstar screen.

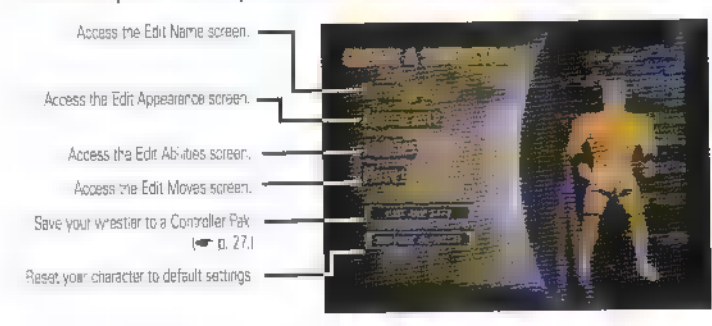

#### Epit NAME SCREEN

Name your character.

#### To enter a new name for your wrestler:

- 1. Press the  $\blacksquare$  Button, The Name menu highlights.
- 2. Control Pad to highlight a letter, then press the A Button to select.
- 3. When the name is complete, highlight DONE, then press the A Button. The A Button, the A Button.

#### Epit APPEARANCE SCREEN

Choose the physical features and costume for your Backstage Assault warrior,

- Control Pad  $‡$  to highlight an item, then Control Pad  $\leftrightarrow$  to select the desired option.
- $\bullet$  On features that involve colors (such  $\bullet$  Hair Style), press the C Right Button to access Hue and Intensity Color Sliders. Highlight a slider, then Control Pad  $\leftrightarrow$  to adjust the setting.
- <sup>●●●</sup> To save your changes and return to the Create **a** Superstar screen, press the **A** Button.

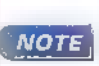

Depending on which options you select for your grappler,<br>certain options may be locked out. For example, if you<br>create a wrestler without **a** shirt, you won't be able to select the Sleeve Length options.

#### To discard changes **and exit any Edit screen:**

- 1. Press the Button. The Exit menu appears.
- 2. Select YES to return to the Create a Superstar screen.

### **EDIT ABILITIES SCREEN**

Define your wrestler's physical abilities such as strength, speed, and more.

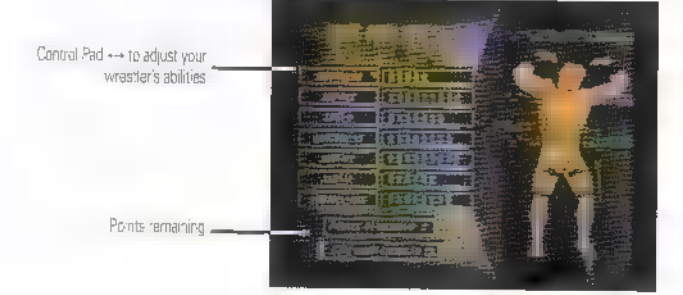

To save your changes and return to the Create a Superstar screen, press<br>the L Button.

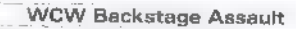

#### Epit Moveset SCREEN

Customize a move list for your grappler. You begin with your wrestler's generic move list and a limited number of Move Points. The Move Points can be used to purchase new moves, allowing you to create a wrestler with all of your favorite holds and attacks.

#### To add a new move to your moves list:

- Highlight the Moves List Header then Control Pad ← to select the moves for a given position.
- 2. Control Pad 1 to highlight the move you want to replace, then press the A Button. The Complete Moves List appears.
- 3. Onthe Complete Moves List, Control Pad to highlight the move you want to add to your moves list, then press the A Button. The new move is added to your list and your point total is adjusted.

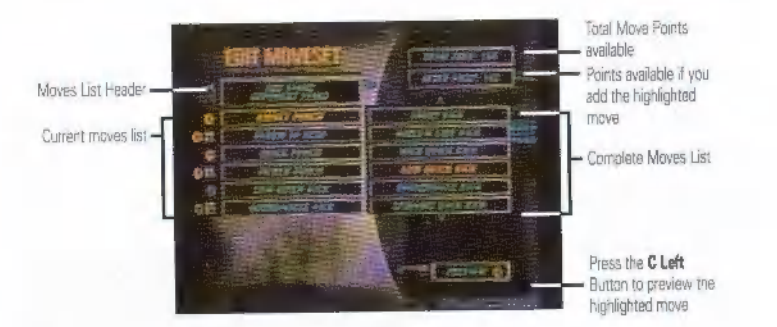

«© To save your changes and return to the Create a Superstar screen, highlight the Moves List header, then press the A Button.

You cannot exit the Edit Moves screen with a negative **NOTE** Total Free amount.

#### To restore a wrestler's default settings:

- 1. Highlight the select RESTOR E DEFAULTS.
- 2. Press the B Button to return to the Select Wrestler screen.

# **SAVING AND LOADING**

WCW Backstage Assault lets you save global options, unlocked characters, wrestlers you create, and Hardcore Challenge mode progress with the use of a Controller Pak.

At various points throughout the game, a Save menu appears asking if you want to save your current game data. Press the A Button to save your game data, or the B Button to continue without saving.

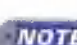

**NOTE** to make room, please refer to the instructions that came If you need to delete files on your Controller Pak in order with your N64™,

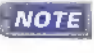

WCW Backstage Assault allows only one saved note name per Controller Pak.

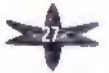

### **CREDITS**

#### **ELECTRONIC ARTS EAC PRODUCTION**

Senior Producer: Pam Levins Producer: Mark Madland Associate Producer: Gary Lam Assistant Producers: Wu Lee, Jason Leigh, Kirby Leung Senior Production Co-ordinator: Wendell Harlow

**EAC AUDIO** 

Audio Lead: Orra: A-Khafaji Audio Specialist: Tim McKenzie

#### **IN-GAME VOICE TALENT**

Tony Schiavone, Bobby "The Brain" Heenan, "Mean" Gena Okerlund

#### **EAC VIDEO**

EAC Video Compositor/Editor: Tom Raycove Video Assistant: Rob Matheson

#### **EAC MOTION CAPTURE**

Production Manager: David Pierce Studio Manager: Francesco Chiarini Senior Mation Capture Specialist: Stefan Van Niekerk Shoot Supervisor: Andrea Donnelly Motion Capture Specialists: Jeff Martens, Ken Tsa. Doerators: Goroon Waddington, Mark Tanner, Tony Kwan

Studio Operators: Robert Parent, Ryan Wall

#### WCW MOTION CAPTURE TALENT

DeWayne "Sarge" Bruce, "Beautiful" Bobby Eaton, Mike Sanders, Sam "Kid Romeo" Roman, Mark Jindrak, Nora "Mona" Greenwald

#### **EAC OA**

Senior Tester: Jamey Brewster Testers: Chris Waddell, Fraya Berg, Scott Towne, Richard Seto, Anthony Chou, Matt Lambert, Terence Tso, Shaun Morrison, Jay Geraghty Project Manager: Heather Ito SOA Team Lead: Martin Katzenmeier Project Manager (QA Support): Michael Rhodes Lead Compatibility Technician: Coin Cox **Compatibility Technicians: Diarcy Gog.** Mark Hengarson, Brian Operquell

Senior Masterino Lab Technician: Peter Petkov Mastering Lab Technician: Cary Chao, Raphall Eraha

#### **EA MARKETING**

Product Manager: Dean Ellisat Public Relations: Jeane Wong, Jason Anderson Package Design: Corey Higgins Package Art Direction: Vyn Arnold Package Illustration/Photography: Courtesy of Wond Championship Wrestling Documentation: Anthony Lynch Bocumentation Layout: Big Idea Group

#### COC

Damyl Jenkins, Benjamin Crick, Dave Knucson, Micah Pritchard, Andrew Young, Anthony Alexander, Dave Kellum, Anthony Barbagallo, Benjamin Smith

#### **SPECIAL THANKS**

Paulette Dougelf, Cheryl Smith, Chelsea Reeves, Lisa Paarl, Kristen Messner, Flossie Gillen, Kelli O'Neal, Aaron Ritzstain, Carlin West, Wally Cabrera, Evelyn Caceres, Baverly Koeckeritz, Howard Helm, EAC Tools El Libraries

#### KODIAK INTERACTIVE SOFTWARE **STUDIOS**

Prasident/CEO: George Metos Executive VP/COO: Jonathan Slager VP Product Development: Jon Deen Director of Technology; Mike Lampel Director of Audio: Dave Murrant Project Directors: Richard Reagan, Dana Hanna. **Tony Simerman** 

#### PROGRAMMING

Project Lead Software Engineer: Tom Carbone NET Lead Programmer: Dave Lang Playstation Lead Programmer: Vlad Turchenko Software Engineers: Greg Bennett, John Goode, Chandler Helbrook, Dr John Lund, Randy Platt, Chris Sehy, Mike Spendlove, James Young

#### ART

Art Birector: Tem Hudson **Lead Animator: Stacey Moore** Animators: John Butkus, Bonnie Chong, Inne Lindemuth, Paul Mombourguette,

Fraser Sunderland, Nathan Walcole Lead Modeler: Brian Salisbury 30 Models & Textures: Tom Angus, Cesar Decol. Ben Jarvis, Kelly Kofoed, Nolan Nelson, Lee Phung. Mary Scriven, Kevin Snder, Brandon Voeller Front End Lead: Dana Mackenzie Motion Capture: Jason Danahy, Rogerio Mendes. Nell Yamamoto

#### **AUDIO**

Audio Production: Karen Muro, Mark Henrichsen, Ken Rogers Audio Programming: Chris Braymen

#### **MUSIC CREDITS**

#### "Psycho"

Performed by Mad-One Written by Mad-One (Tomas Lopez) Produced by Jasse Perez @ 1998 Tartaglio Publishing (ASCAP) and F-Itered Soul Music IASCAPI (P) 1998 Licensed Courtesy of Skyline Records

#### "Invasion"

Performed by Christian Poulet and Jean-Yvas Rigo Written by Christian Poulet and Jean-Yves Ripo @ 1994 Kosinus/Kapagama/Here-nafter Music (ASCAP) IPI 1995 Licensed Courtesy of Opus 1

#### "Rao Sheet"

Performed by Booker T Written by Rene DeWael and Didier Leglise 1993 Kosinus/Kapapama IASCAPI (P) 1993 Licensed Courtesy of Opus 1

#### "Destroyer"

Performed by Vampiro Written by R. Hardy and B. White Published by De Wolfe Music of Canada Limited Recording courtesy of De Wolfe Music of Canada Limited

#### **DA**

**Lead Tester:** Earl Berkeley Testers: Ryan Bisson, Jeff Eshom, Adam Hamis, lan Morris, Ryan Whearty Technical Support: Lee Smith Administrative Support: Kelly Halkday, Monique Mezo

Development Directors: Daniel Eavis, Ciff Falls

#### **SPECIAL THANKS**

Leslie Carrera, Abe Day, Todd Fiala, Jeff Goertzen. Jeff Hendershot, Pete Ivey, Danny Keys, Rita Mullendore. Sam Neison, Dave Plunkett, Matthias Schill, Shaun Tullis. Mike Ulrich

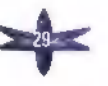

# **WARRANTY AND SERVICE**

#### **FLECTRONIC ARTS LIMITED WARRANTY**

Electronic Arts ("EA") warrants to the original purchaser that this product is free from defects in materials and workmanship for a period of 90 days from the date of purchase. Electronic Arts is not liable for any losses or damages of any kind resulting from the use of this product. If the product is found to be defective within the 90-day warranty period, Electronic Arts agrees to repair or replace the product at its option free of charge.

This warranty shall not be applicable and shall be void if the defect in the product in found to be as a result of abuse, unreasonable use, mistreatment or neglect.

#### **LEMITATIONS**

This warranty is in place of all other warrances and no other regresentations or claims of any nature shall be binding on or obligate Electronic Arts. Any implied warranties applicable to this product, including warranties of merchantability and fitness for a particular purpose, are limited to 90-day period described above. In no event will Electronic Arts in liable for any special, incidental, or consequential damages resulting from possession, use, or malfunction of this Electronic Arts software product.

Some states do not allow limitation as to how long an implied warranty lasts and/or exclusions or limitations of incidental or consequential damages so the above limitations and/or exclusions of liability may not apply to you. This warranty gives you specific rights, and you may also have other rights that yary from state to state.

#### NOTICE

Electronic Arts reserves the right to make improvements in the product described in this manual at any time and without notice.

This manual and the software described in this manual are copyrighted. All rights are reserved. No part of this manual or the described software may be copied, reproduced, translated, or reduced to any electronic medium or machine-readable fam without the prior written consent of Electronic Arts.

RETURNS WITHIN 90-DAY WARRANTY PERIOD - Please return the product along with a copy of the original sales receipt, showing the date of purchase, and a bnef description of the difficulty you are experiencing including your name, address, and ahone number to the address below. If the product was damaged through misuse or accident, this 90-day warranty is rendered void and you will need to follow the instructions for returns after the 90-day warranty period.

We strongly recommend that you send your product using a delivery method that is receable. Electronic Arts is not responsible for products not in its possession.

RETURNS AFTER THE 90-DAY WARRANTY PERIOD - Please raturn the product along with a check or money order for \$30.00 made payable to Electronic Arts, and a brief description of the difficulty you are experiencing including your name, address, and ghone number to the address below.

We strongly recommend that you send your product using a delivery method that is traceable. Electronic Arts is not responsible for graduats not in its abssession.

**Electronic Arts Customer Warranty** P.O. Box 9025 Redwood City, California 94063-9025

If you have warranty questions, you can also contact Customer Warranty via e-mail at HYPERLINK

mailto:cswarranty@ea.com warranty@ea.com or by phone at (650) 628-1900.

TECHNICAL SUPPORT - if you need technical assistance with this product, call us at (650) 628-4322 Monday through Fiday between 8:30-11:45 AM or 1:00-4:30 PM. Pacific Standard Time.

EA Tech Support Fax: (650) 628-5999

**HOW TO REACH US DNUME** 

Internet E-mail: support@ea.com World Wide Web: techsupport.ea.com

FTP: the ealcom

@ 2000 Electronic Arts Inc. All rights reserved. Portions @ 2000 Kodiak Interactive Software Studios, Inc. Electronic Arts and the stylized "EA" design are itrademarks ior registered trademarks of Electronic Arts Inc. in the U.S. and/or other **COUNTIES** 

WCW<sup>TW</sup> is a trademark of World Championship Wrestling, Inc. All characters depicted are trademarks of or used under license to World Championship Wrestling, Inc. @ 2000 World Championship Wrestling, Inc., A Time Wamer Company. All rights reserved. Dolay and the double-D symbol are trademarks of Dolby Laboratories.

#### **WCW BACKSTAGE ASSAULT**

**UPC** 

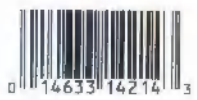

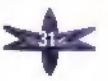

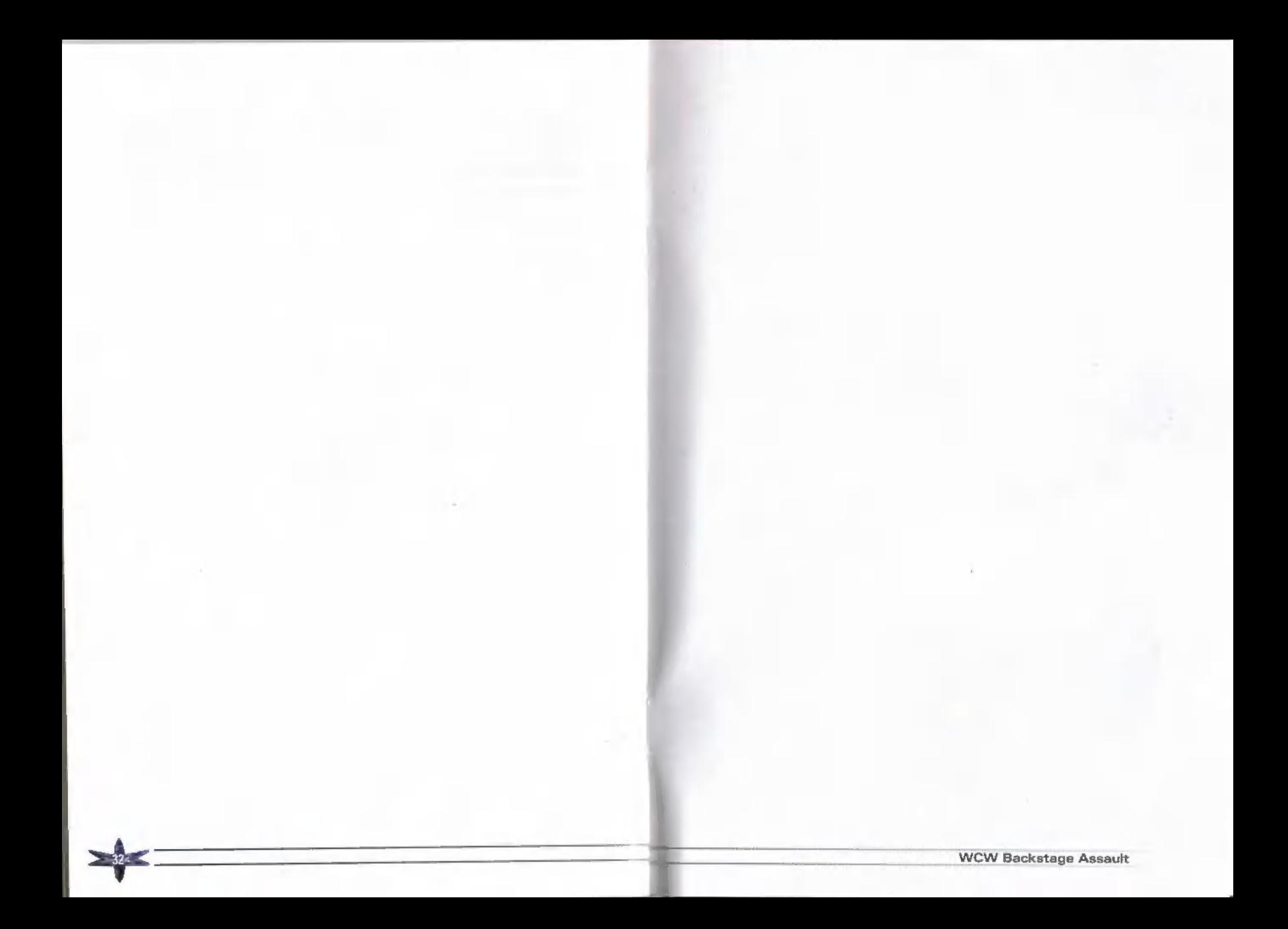